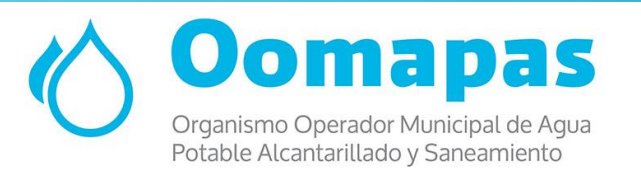

# INSTRUCCIONES PARA PAGAR EN LÍNEA

Ingresa a nuestro sitio web:

www.oomapaspenasco.gob.mx

## CLIC EN EL MENÚ "PAGO EN LÍNEA":

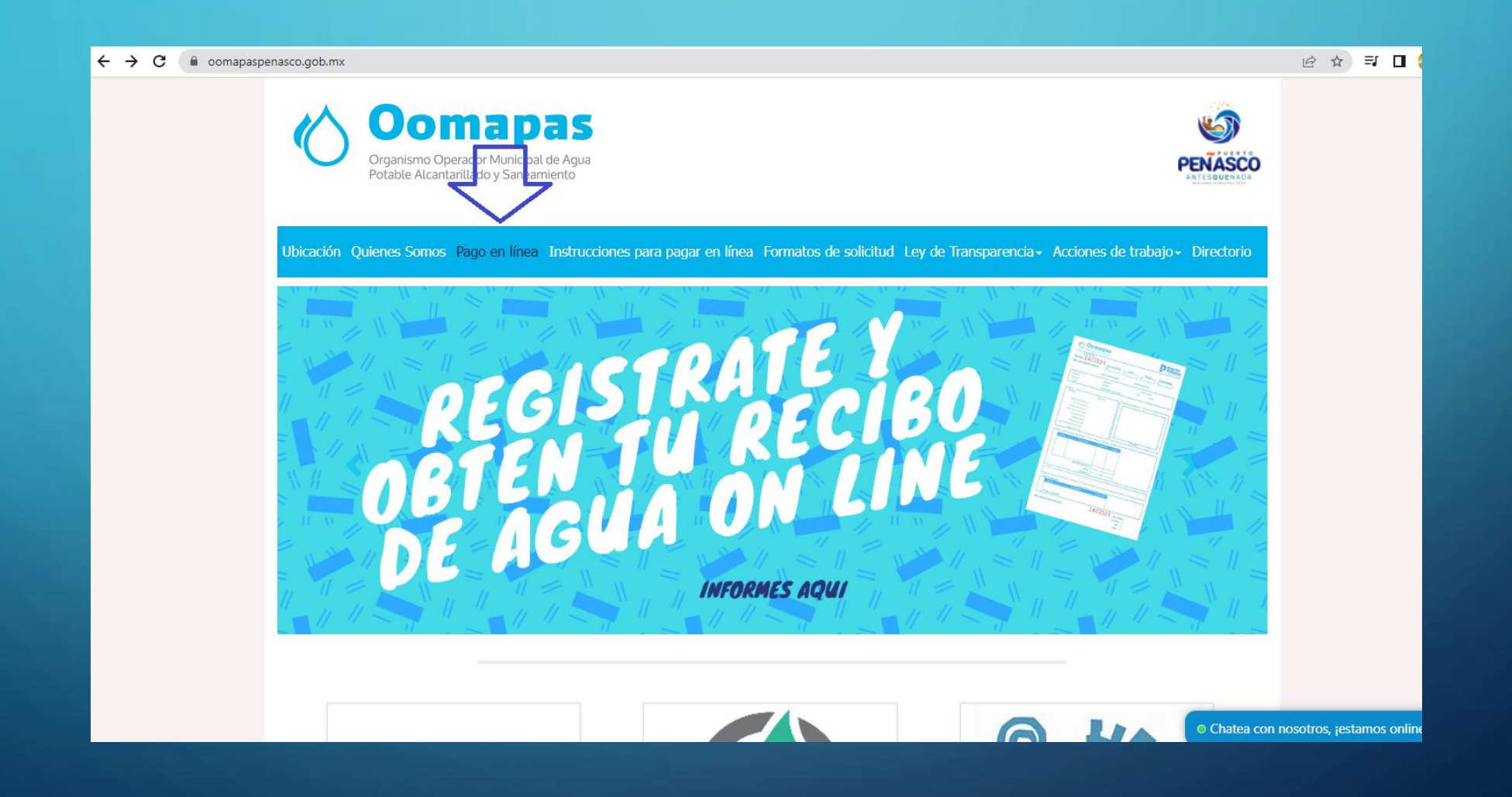

## DAR CLIC EN REGISTRARSE COMO USUARIO NUEVO:

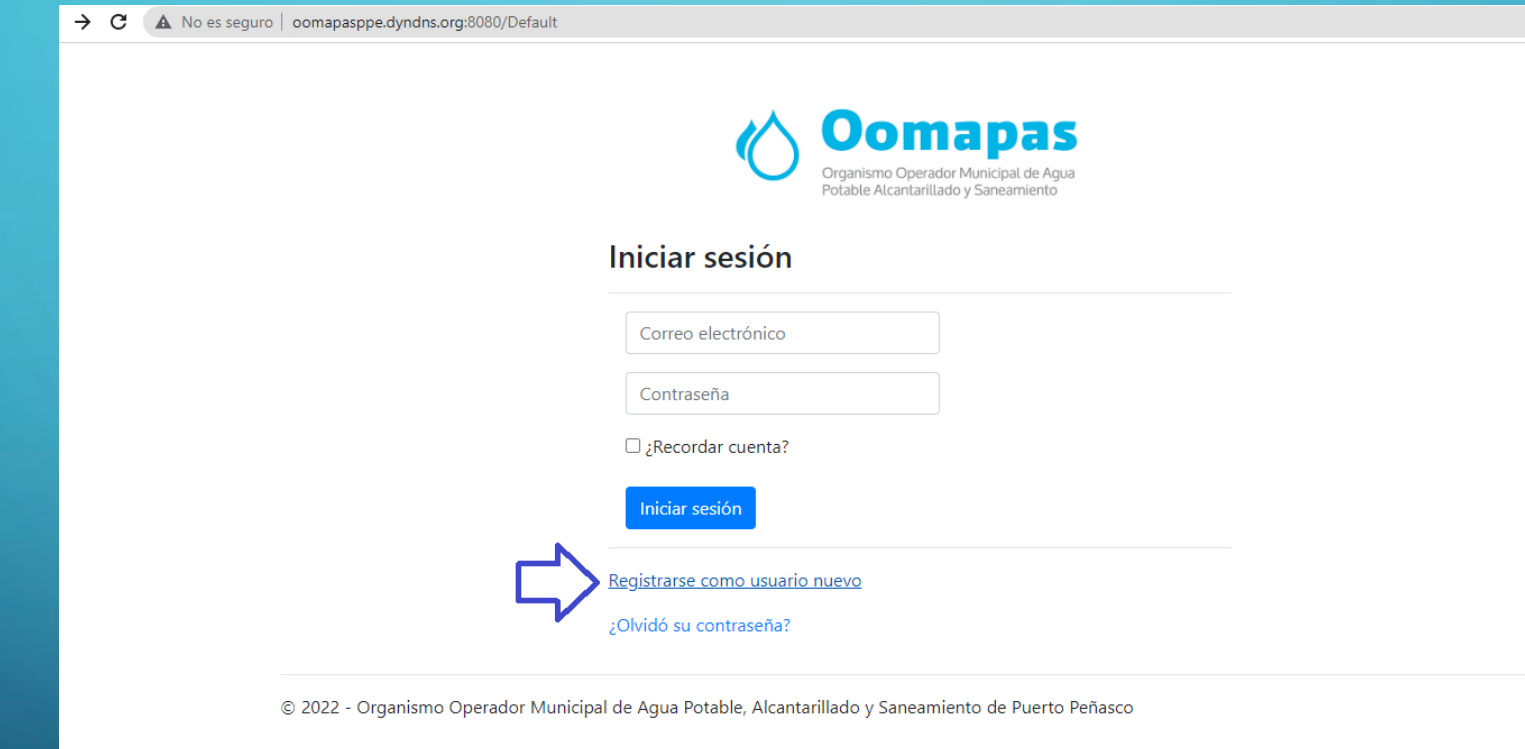

## INGRESAR LOS CAMPOS: CORREO ELECTRÓNICO Y CONTRASEÑA NUEVA

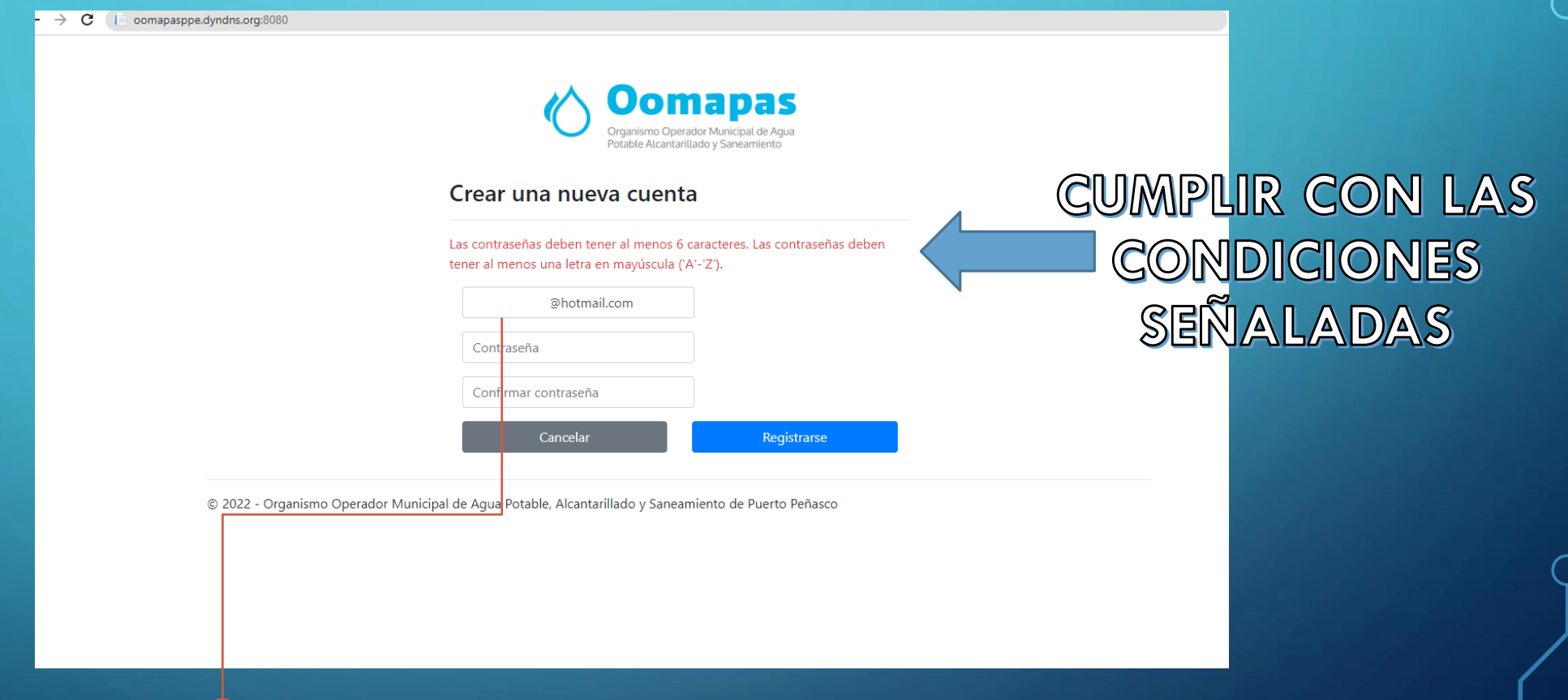

NOTA: ES MUY IMPORTANTE EL CORREO ELECTRÓNICO QUE SE VA A REGISTRAR DEBIDO A QUE POSTERIORMENTE LLEGARA UN CORREO DE CONFIRMACIÓN DEL REGISTRO.

#### VERIFICAR SU CORREO Y CONFIRMAR:

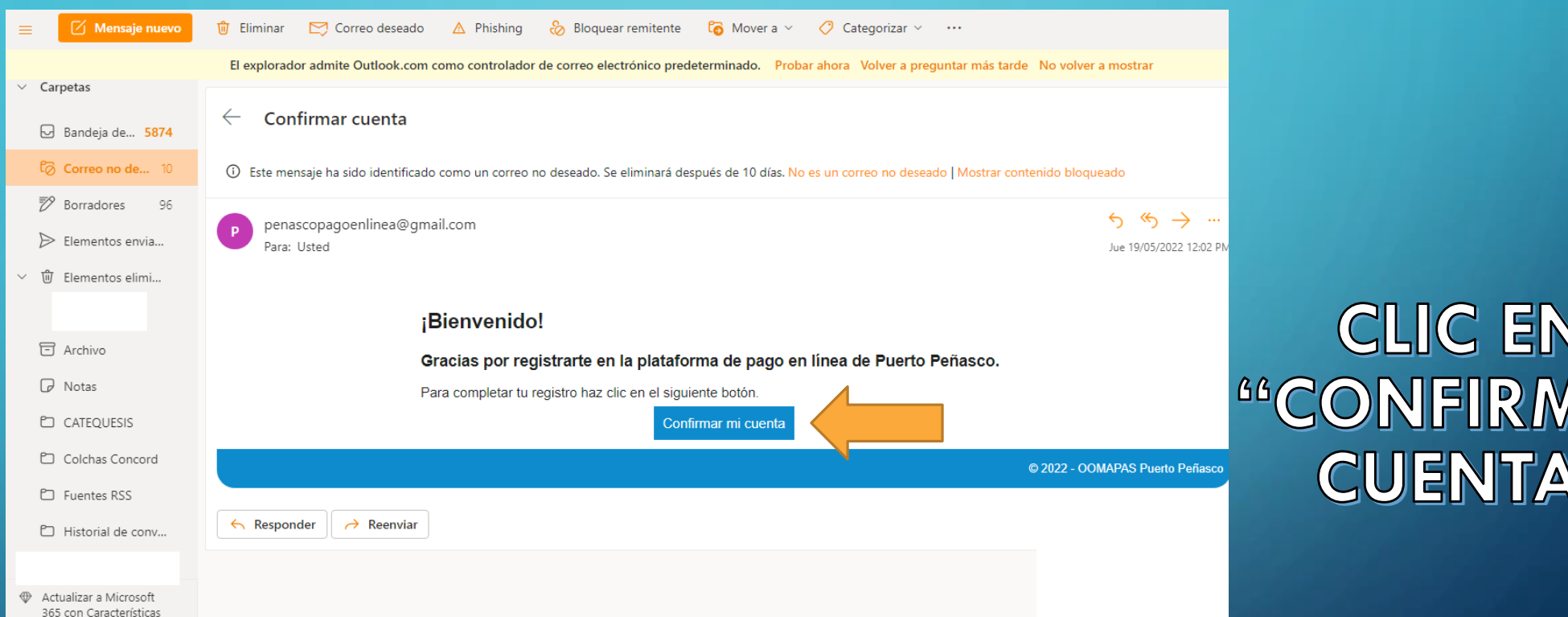

AR

99

Nota: Si el correo no se encuentra en la bandeja de entrada, revisar los correos no deseados.

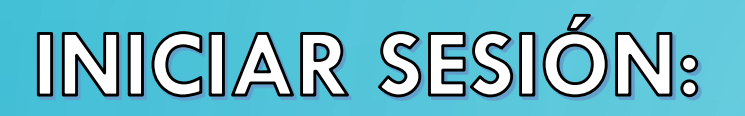

 $\rightarrow$  C A No es seguro | oomapasppe.dyndns.org:8080/Default

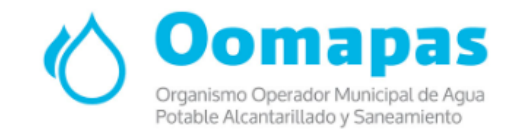

#### Iniciar sesión

Correo electrónico

Contraseña

D<sub>¿</sub>Recordar cuenta?

Iniciar sesión

Registrarse como usuario nuevo

¿Olvidó su contraseña?

© 2022 - Organismo Operador Municipal de Agua Potable, Alcantarillado y Saneamiento de Puerto Peñasco

### CLIC EN <sup>66</sup>MIS CUENTAS" PARA AGREGAR LA **CUENTA DEL CONTRIBUYENTE:**

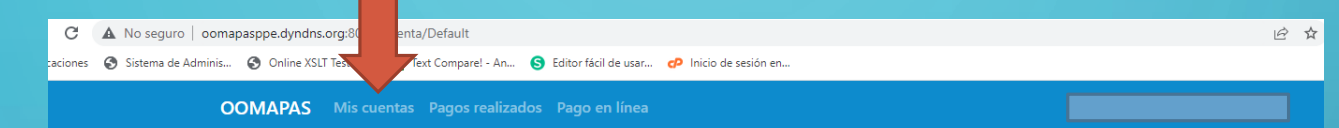

#### Actualmente no cuenta con ninguna cuenta configurada

Para agregar una cuenta de clic en el menú "Mis Cuentas"

© 2022 - Organismo Operador Municipal de Agua Potable, Alcantarillado y Saneamiento de Puerto Peñasco

Activar Windows Ve a Configuración par

### AGREGAR CUENTA DEL CONTRIBUYENTE:

#### **OOMAPAS** Mis cuentas Pagos realizados Pago en línea

Agregar cuenta

© 2022 - Organismo Operador Municipal de Agua Potable, Alcantarillado y Saneamiento de Puerto Peñasco

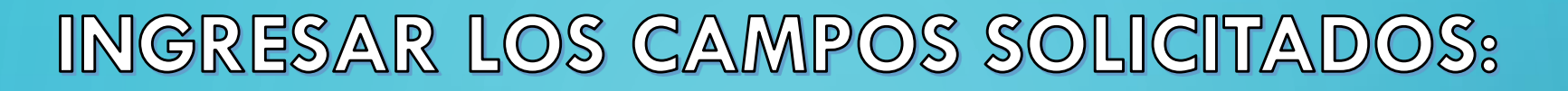

**OOMAPAS** Mis cuentas Pagos realizados Pago en línea

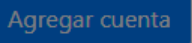

© 2022 - Organismo Operador Municipal de Agua Potable, Alcantarillado y Saneamiento de Puerto Peñasco

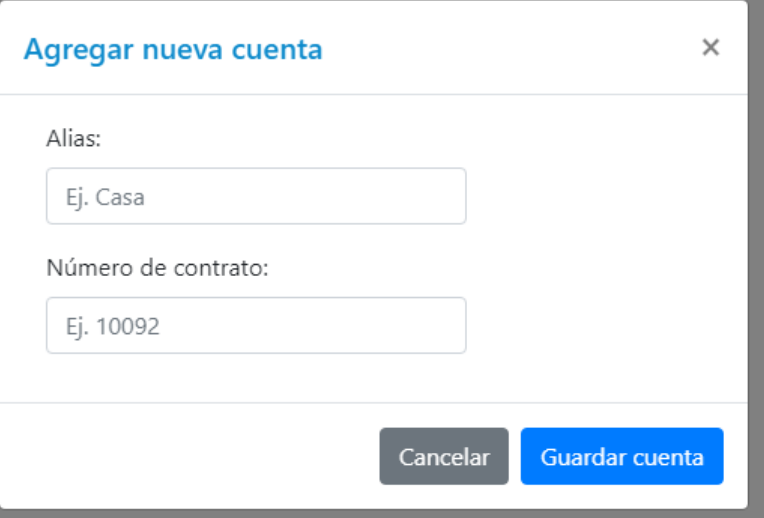

### PARA REALIZAR SU PAGO DAR CLIC EN "PAGO EN LÍNEA<sup>99</sup>

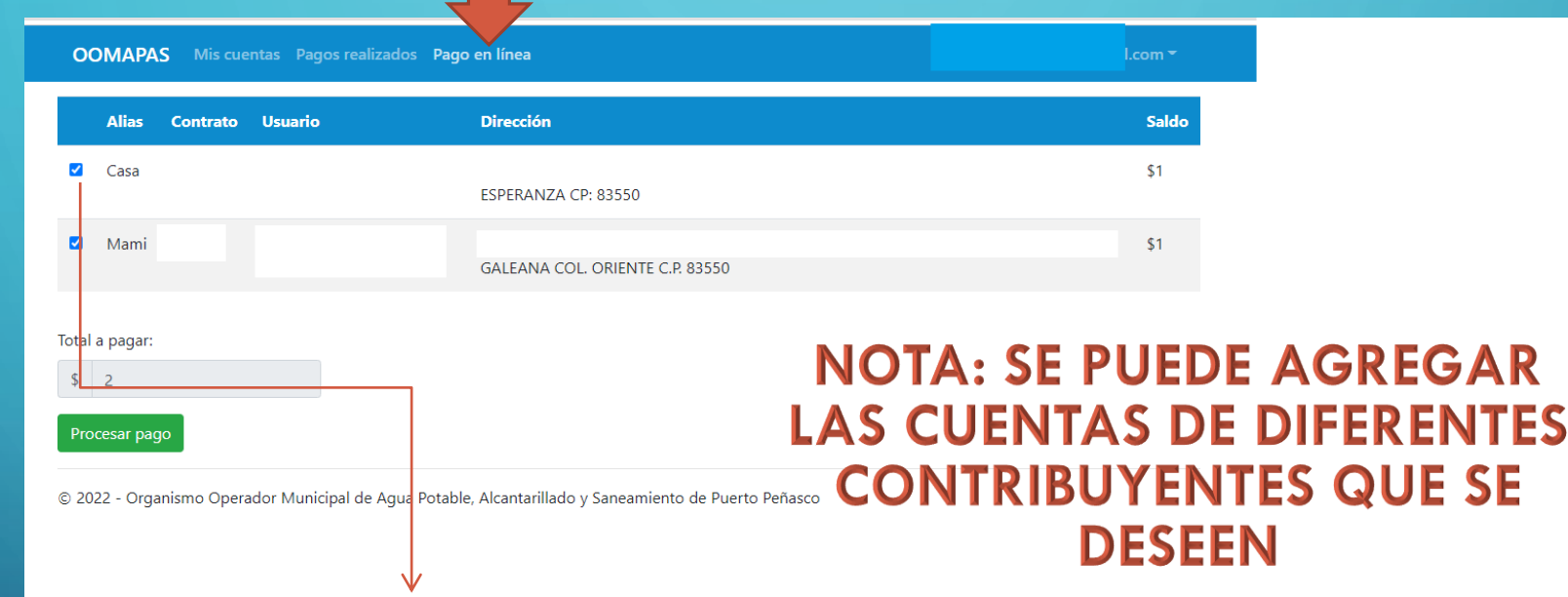

**PARA REALIZAR EL PAGO LO PUEDE HACER SELECCIONANDO LA CUENTA QUE REQUIERA O BIEN DEJAR TODAS LAS CUENTAS SELECCIONADAS**

### UNA VEZ QUE DIO CLIC EN PROCESAR PAGO SE ABRIRÁ EL PORTAL DE MULTIPAGOS EXPRESS

dquiramexico.com.mx/multipagos/portal/base/payment/require

PORTANTE

CORREO **ELECTRÓNICO:** LLEGARA EL **COMPROBANTE DE** PAGO

√ NUMERO DE **TELÉFONO: LLEGARA** EL CÓDIGO DE<br>VERIFICACIÓN.

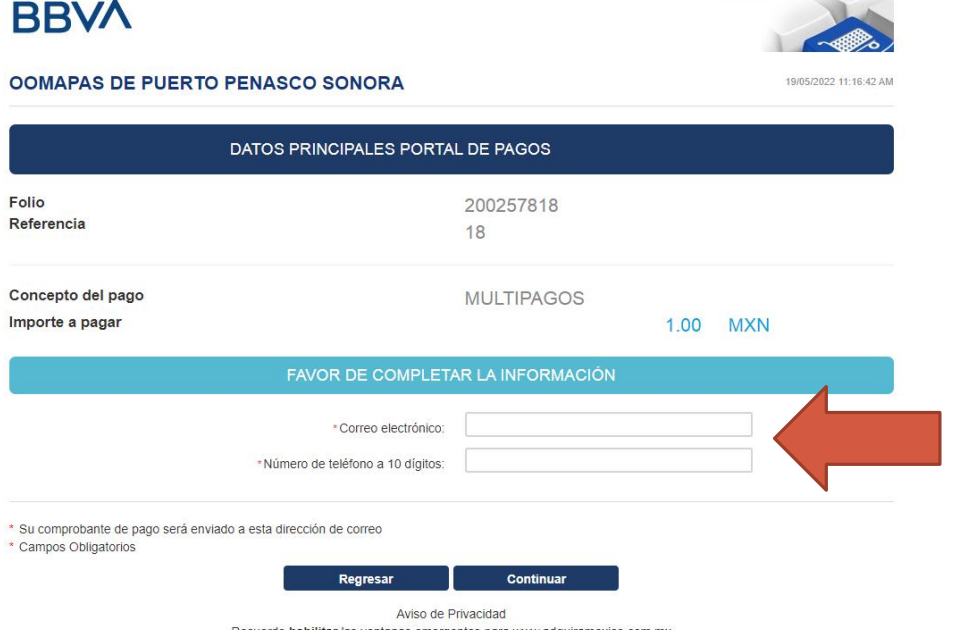

Multip@gos Express

### **INGRESAR LOS DATOS QUE SE SOLICITAN**

## SELECCIONAR MÉTODO DE PAGO:

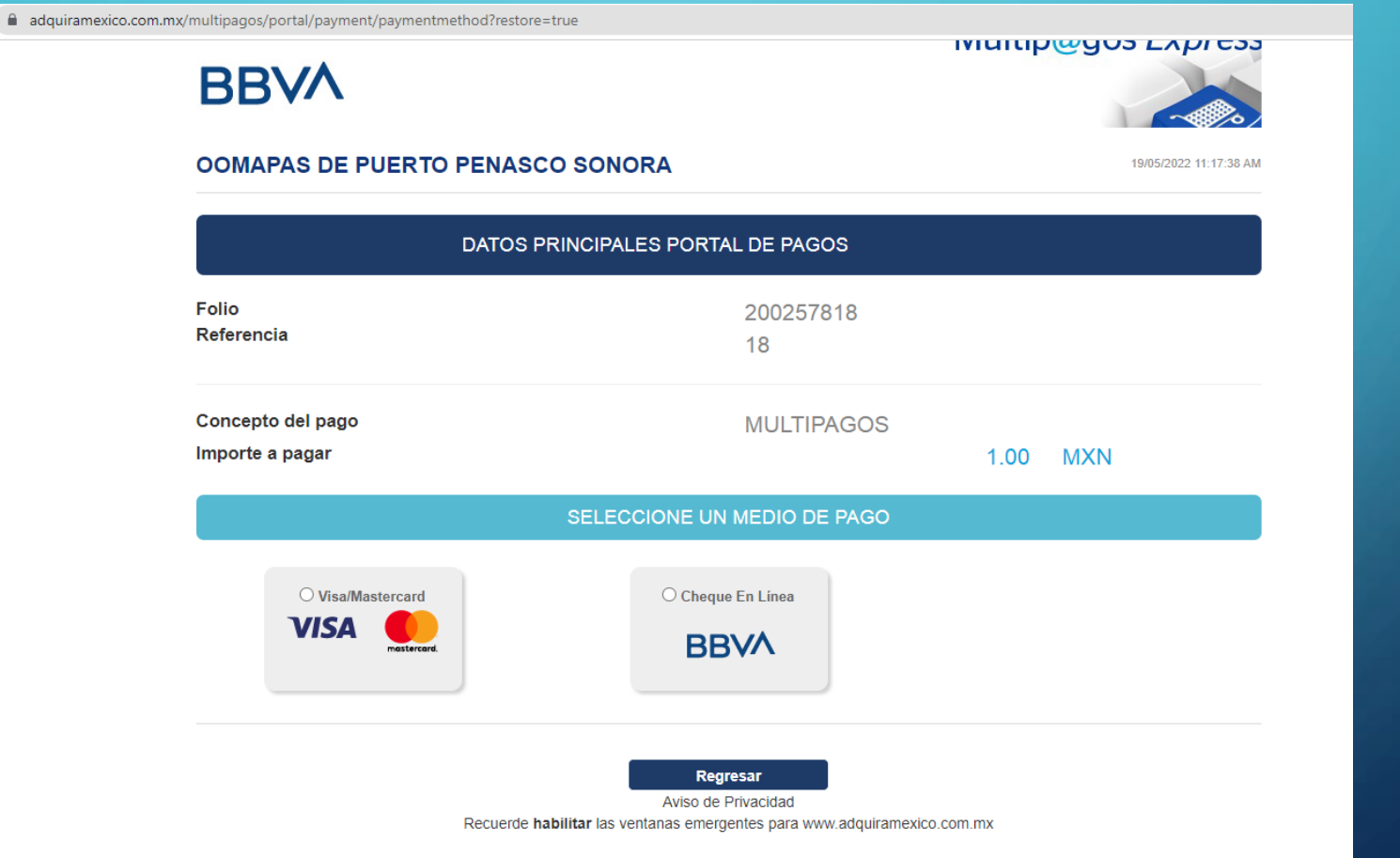

## COMPLETAR INFORMACIÓN:

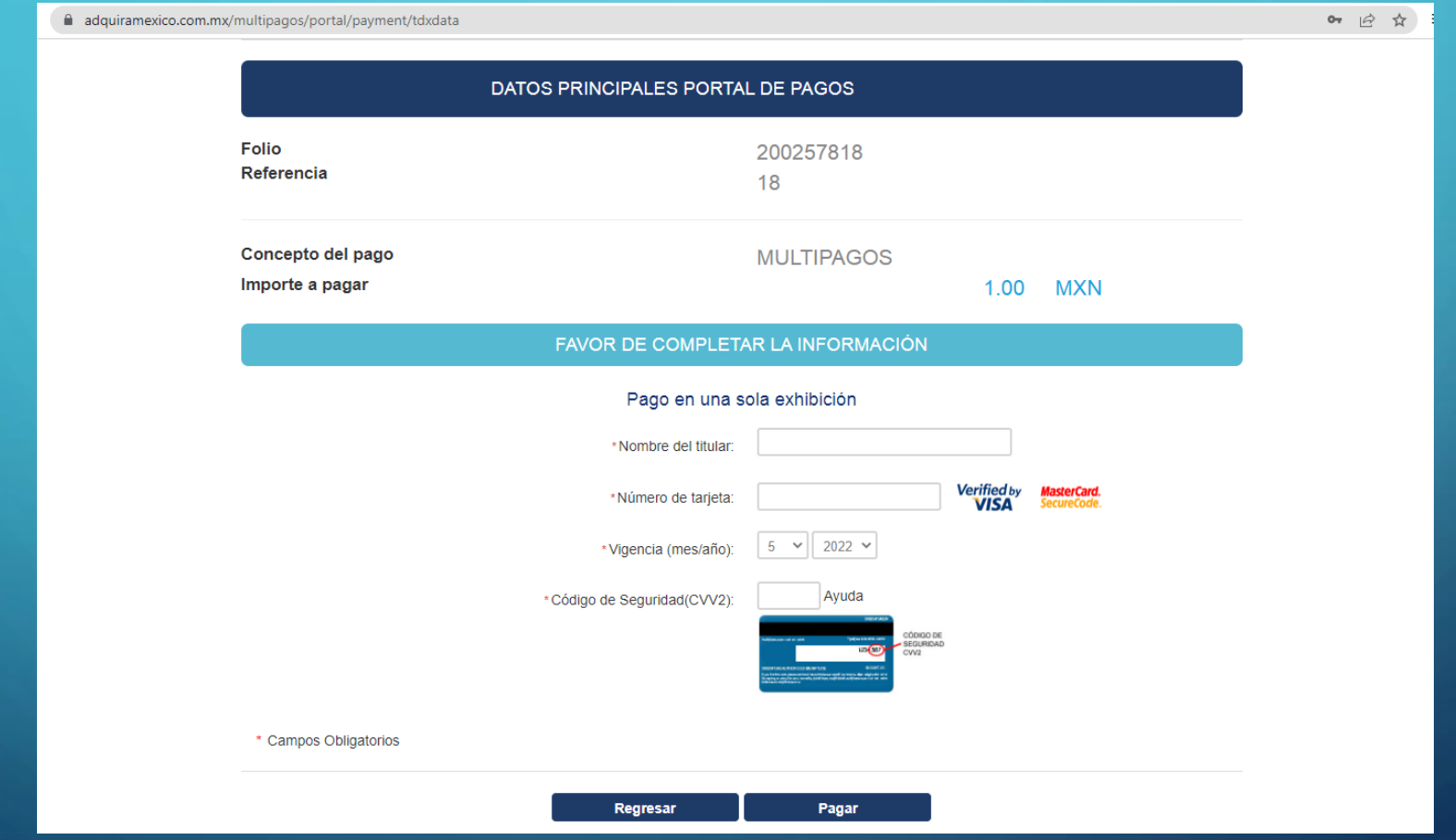

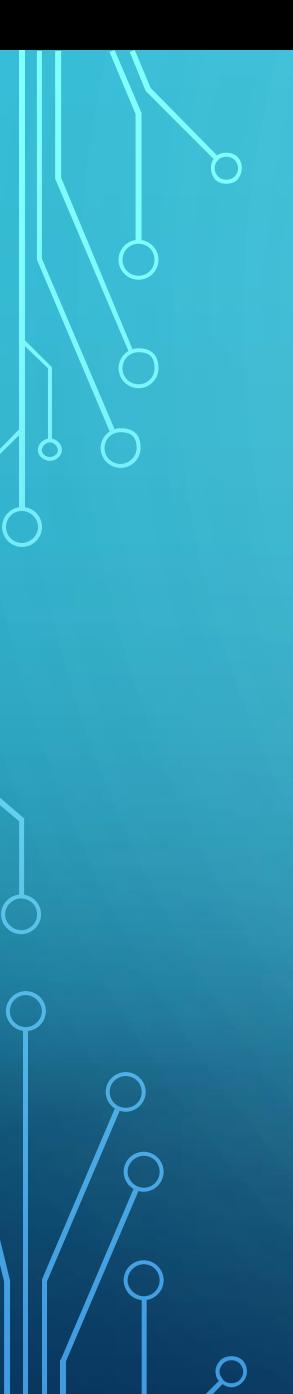

#### ALERTA DE SEGURIDAD:

#### C 1 comapasppe.dyndns.org:8080/Cuenta/Data

#### Estás a punto de enviar una información no segura

Se está usando una conexión no segura para enviar este formulario, por lo que otros usuarios podrán ver tu información.

 $O_T$ 

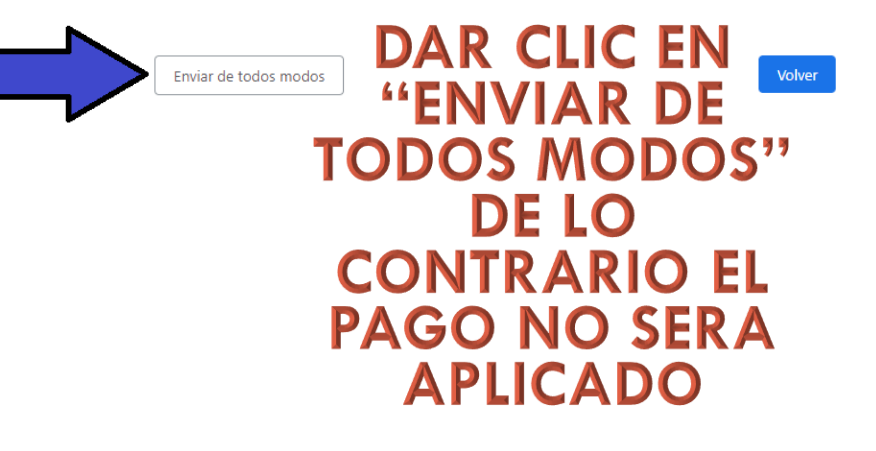

#### Dar clic en descargar comprobante

**OOMAPAS** Mis cuentas Pagos realizados Pago en línea

**CORREO** 

El pago se aplico correctamente Con el folio 4

Descargar comprobante

© 2022 - Organismo Operador Municipal de Agua Potable, Alcantarillado y Saneamiento de Puerto Peñasco

NOTA: UNA VEZ REALIZADO EL PAGO EN AUTOMÁTICO EL<br>SISTEMA DE MULTIPAGOS ENVÍA AL CORREO<br>REGISTRADO EL COMPROBANTE DE PAGO:

Abrir con  $\sqrt{}$ **Multipagos** Plataforma de Cobranza Electrónica **OOMAPAS DE PUERTO PENASCO SONORA OOMAPAS DE PUERTO PENASCO SONORA USUARIO EXPRESS FOLIO DE PAGO COMPROBANTE DE PAGO POR INTERNET (ORIGINAL)** 412490579 Fecha de pago: 19/05/2022 13:23 PM Referencia: 20 Folio: 200257820 回激激扰回 Concepto: MULTIPAGOS Importe: \$1.00 Medio de pago: VISA/MASTERCARD Titular de la tarjeta: Número tarjeta: \*\*\*\*\* Autorización: **UN PESO 00/100 MXP** Pago en una sola Exhibición PAGARÉ NO NEGOCIABLE CON INSTITUCIONES DE CRÉDITO Por este pagaré me obligo incondicionalmente a pagar a la orden del Banco acreditable el importe de este título.

Este pagaré procede del contrato de apertura de crédito que el Banco acreditante y el Tarietahabiente tienen celebrado

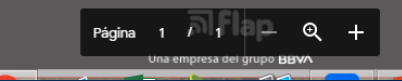